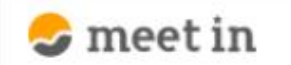

□ 資料ファイル ■ 履歴 门 雷子契約設定 8 0000

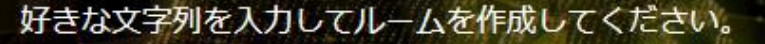

※推奨は「-」「\_」を合わせた半角英数字8文字程度

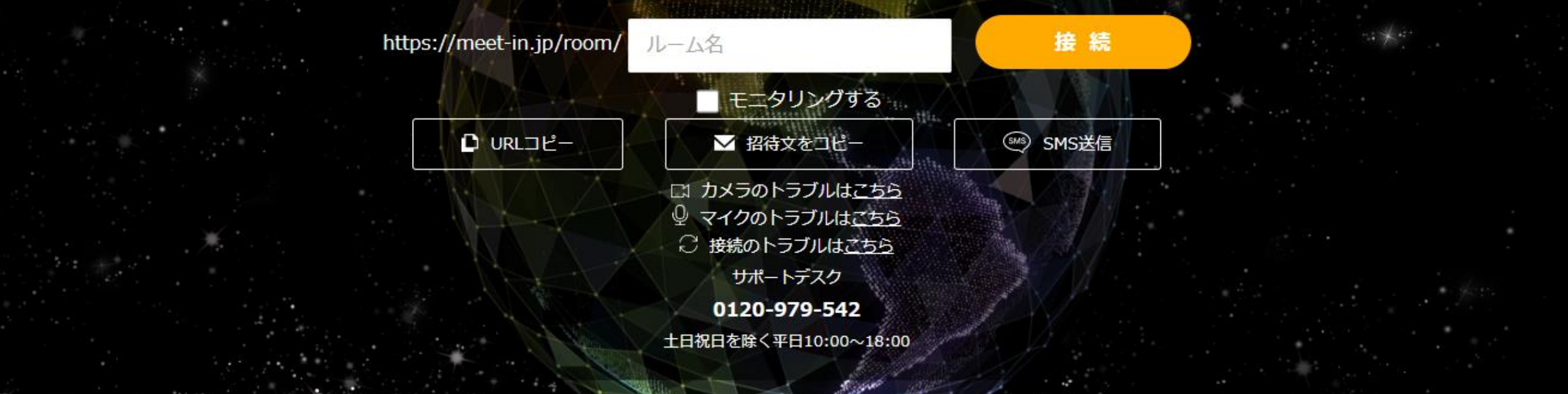

~ 【管理編】 電子契約書にタグを付与する~ (契約書にタグを付与・解除、契約書をタグ名で検索する)

最終更新日:2022年4月14日

## □ 電子契約書新規作成

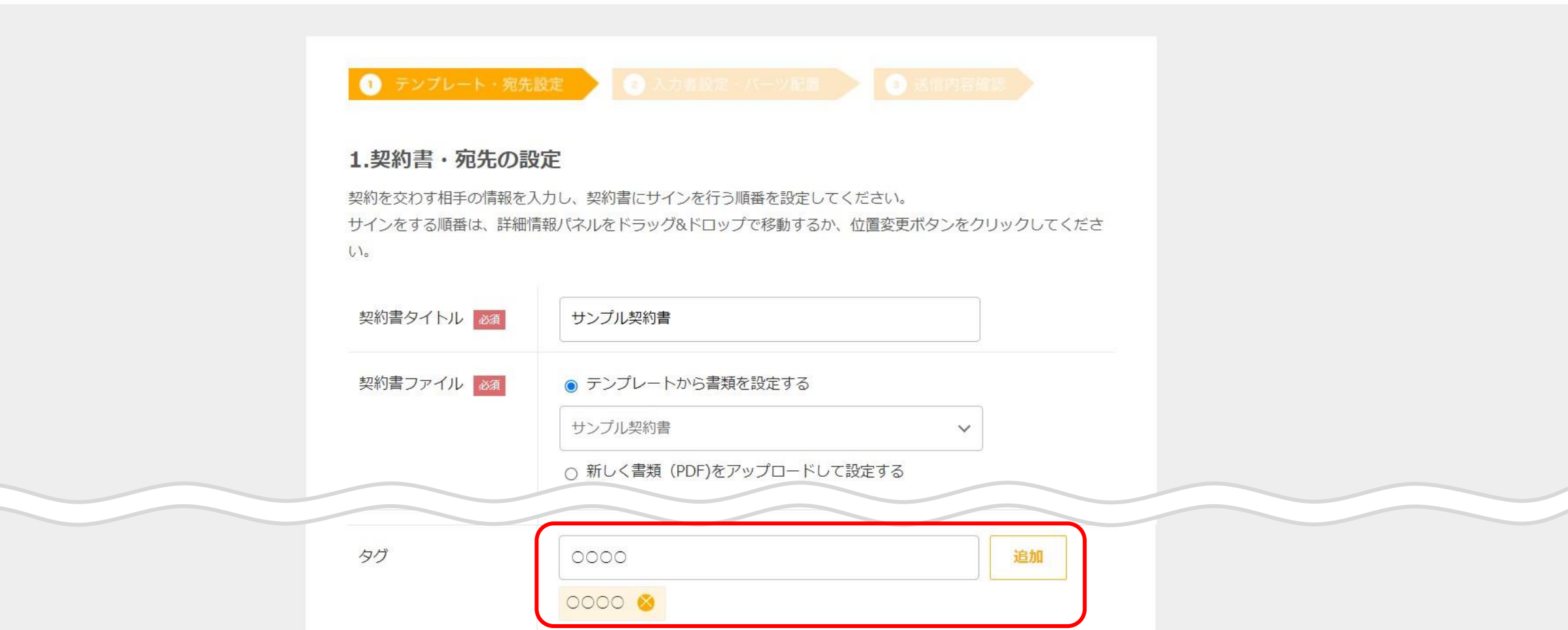

管理画面から電子契約書を送付する際に、タグを付与することができます。

契約書毎にタグを付与することで、タグ名で契約書の検索をすることができるようになります。

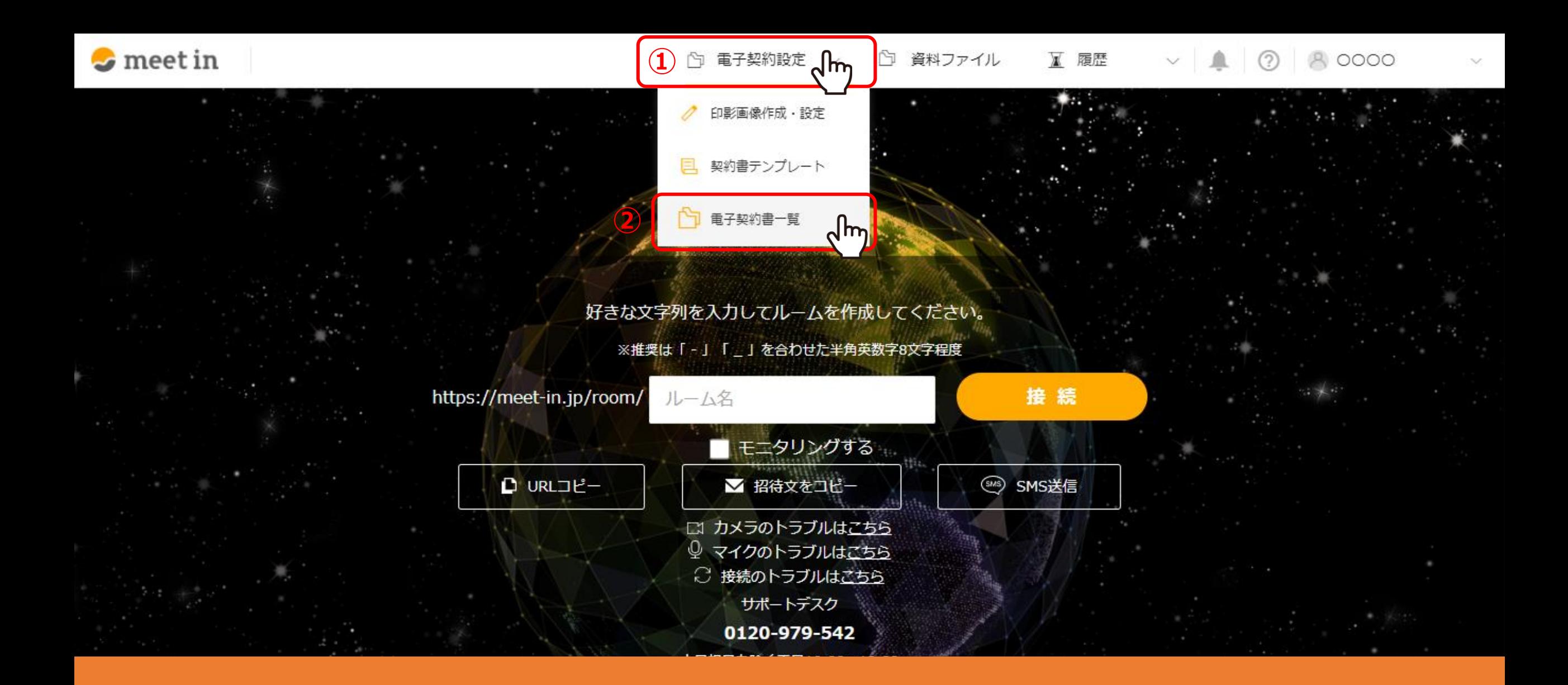

①上部メニューの「電子契約設定」より、②「電子契約書一覧」を選択します。

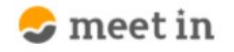

□ 電子契約設定 √ □ 資料ファイル ■ 履歴 → | ● | ② | 8,0000  $\sim$ 

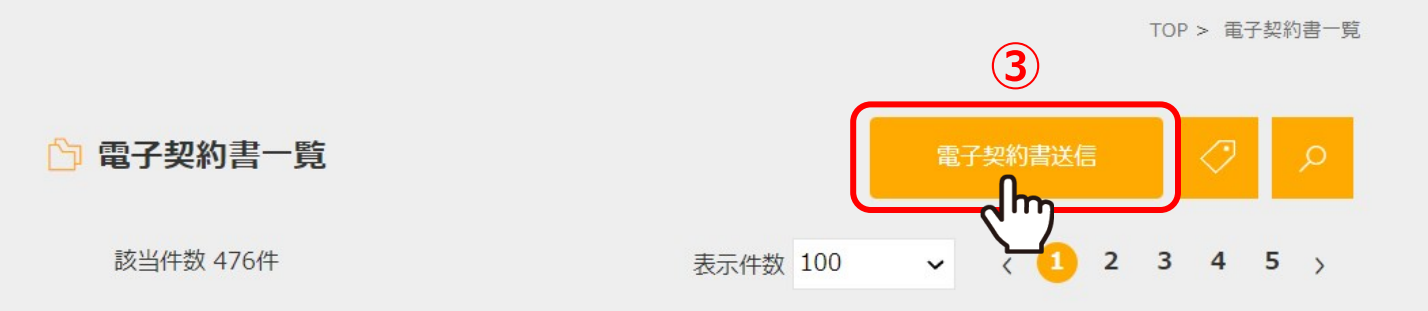

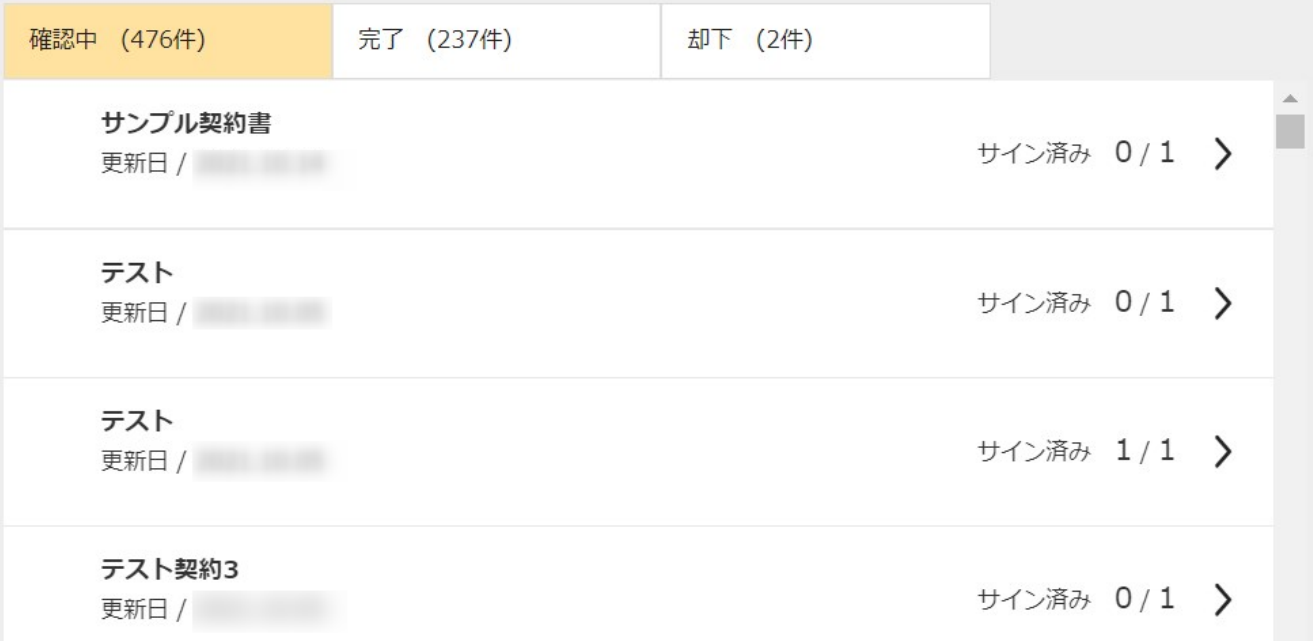

③「電子契約書送信」をクリックします。

## □ 電子契約書新規作成

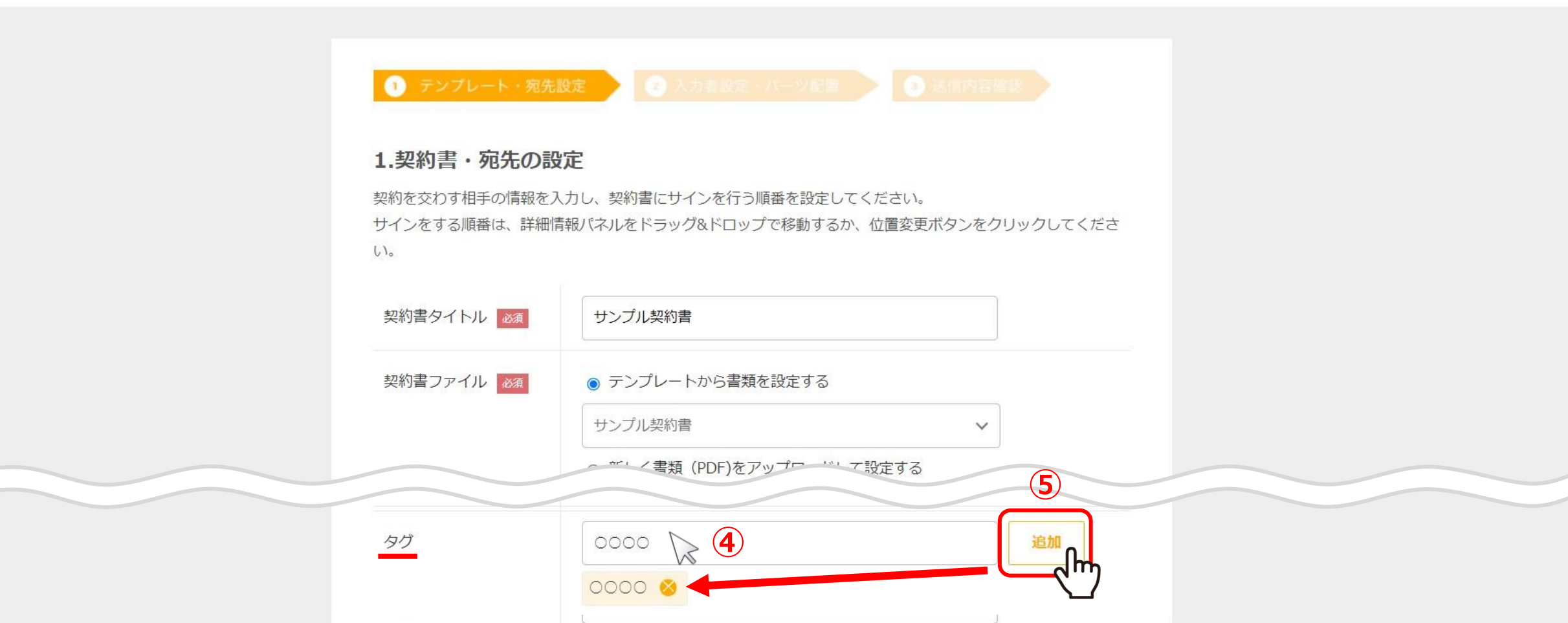

④タグのフォームをクリックすると、これまでに作成したタグ一覧から選択することができます。 新規に追加する場合は、フォームに直接入力します。

⑤「追加」をクリックするとフォームの下に表示されます。 <sup>5</sup>

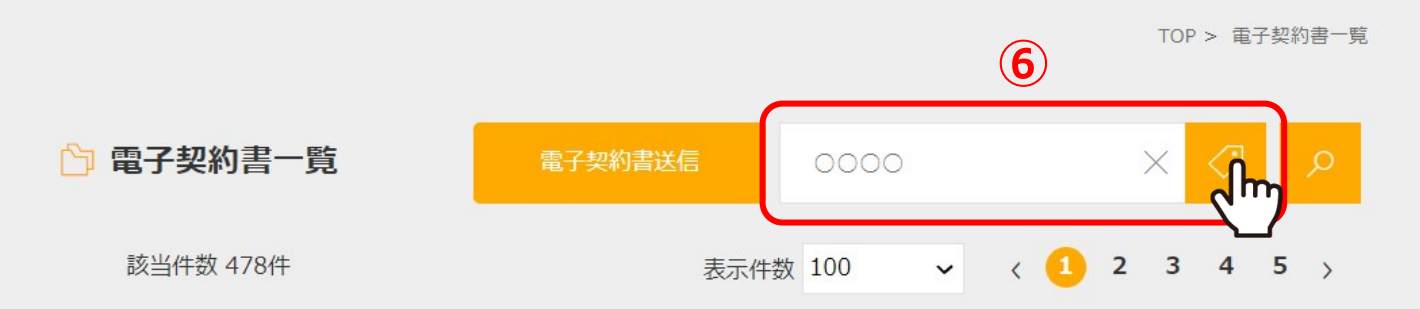

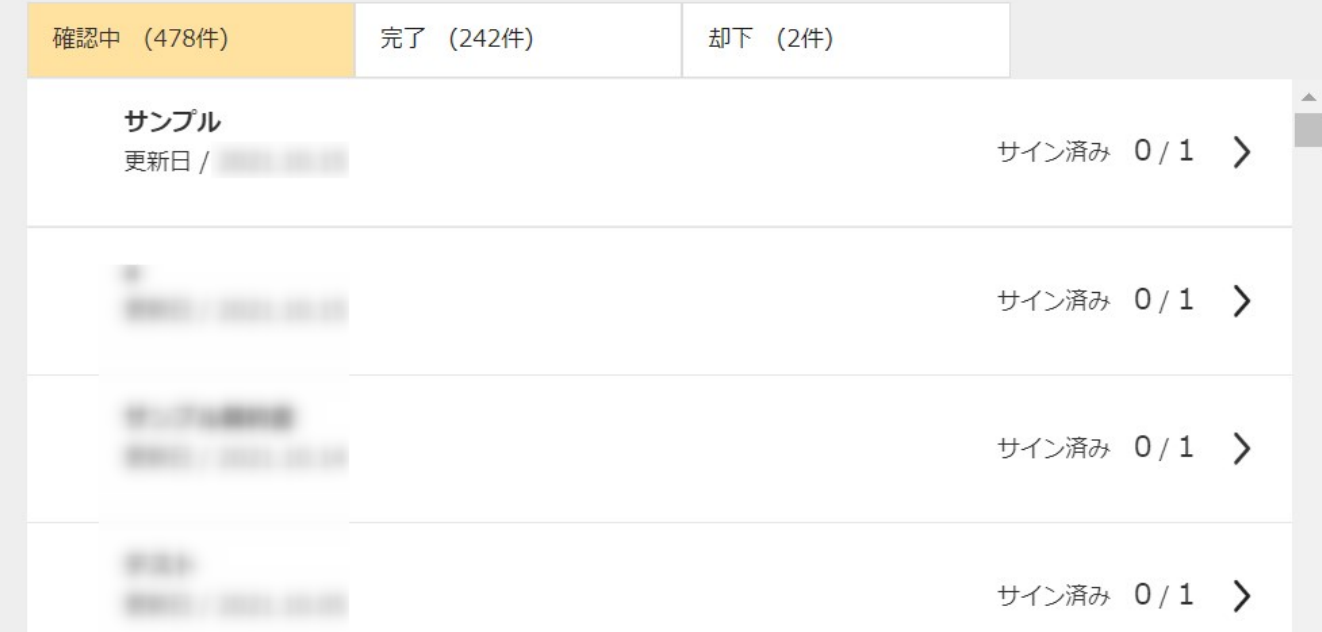

⑥電子契約書一覧よりタグ名で検索する場合は、 「タグ」のマークをクリックし、表示されたフォームからタグを選択します。 再度、 「タグ」のマークをクリックすると検索結果が表示されます。

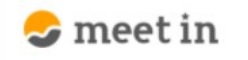

TOP > 電子契約書一覧

□ 電子契約書一覧 電子契約書送信  $\times$ 0000 該当件数 478件 表示件数 100 **⑦**完了 (242件) 却下 (2件) 確認中 (478件) サンプル サイン済み 0/1 更新日 / √m サイン済み 0/1 > サイン済み 0/1 > 新闻社 サイン済み 0/1 >

> ⑦電子契約書にタグの追加・解除をしたい場合は、 電子契約書一覧より該当の契約書を選択します。

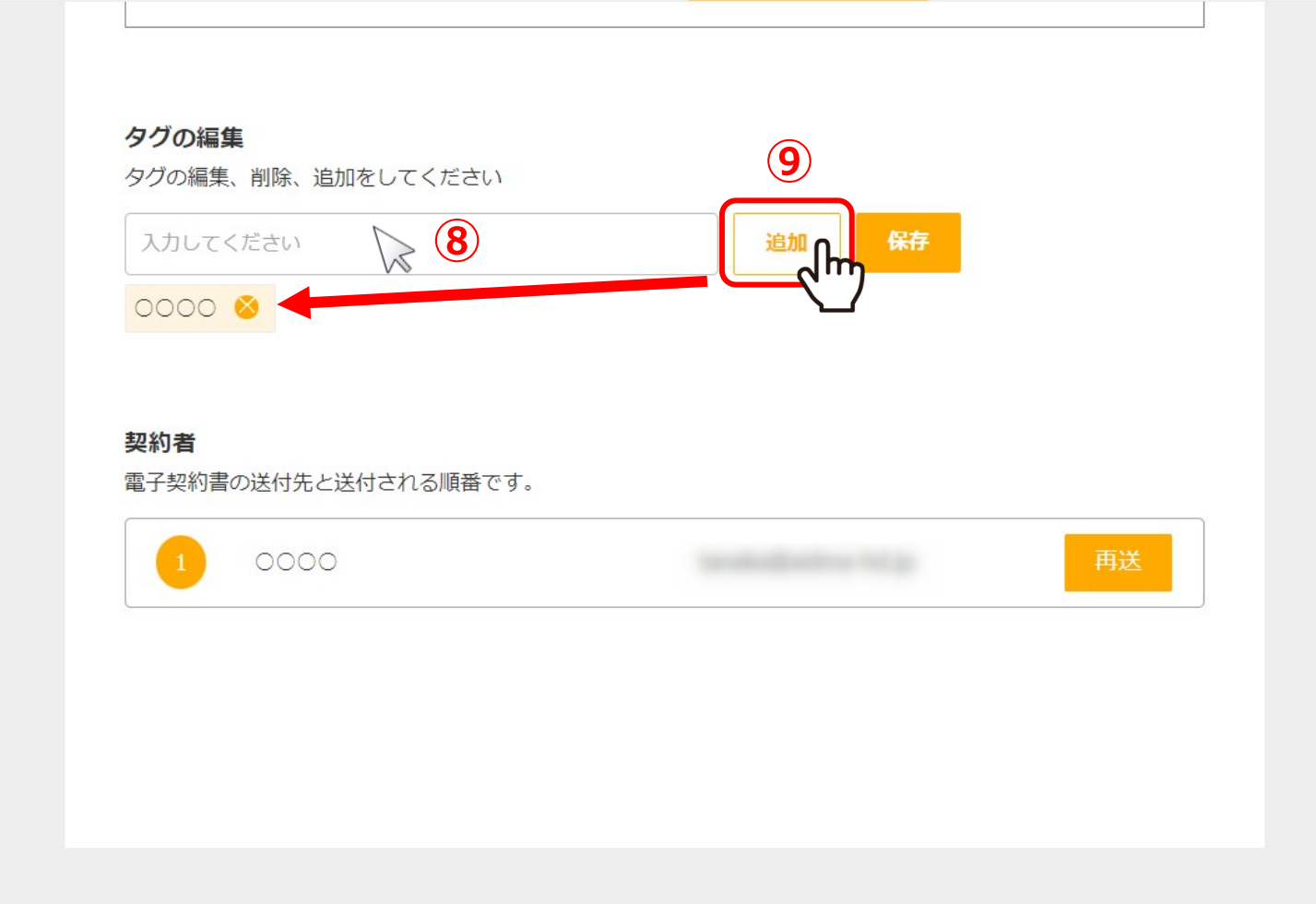

⑧タグのフォームをクリックすると、これまでに作成したタグ一覧から選択することができます。 新規に追加する場合は、フォームに直接入力します。

⑨「追加」をクリックするとフォームの下に表示されます。 <sup>8</sup>

 $\checkmark$ 

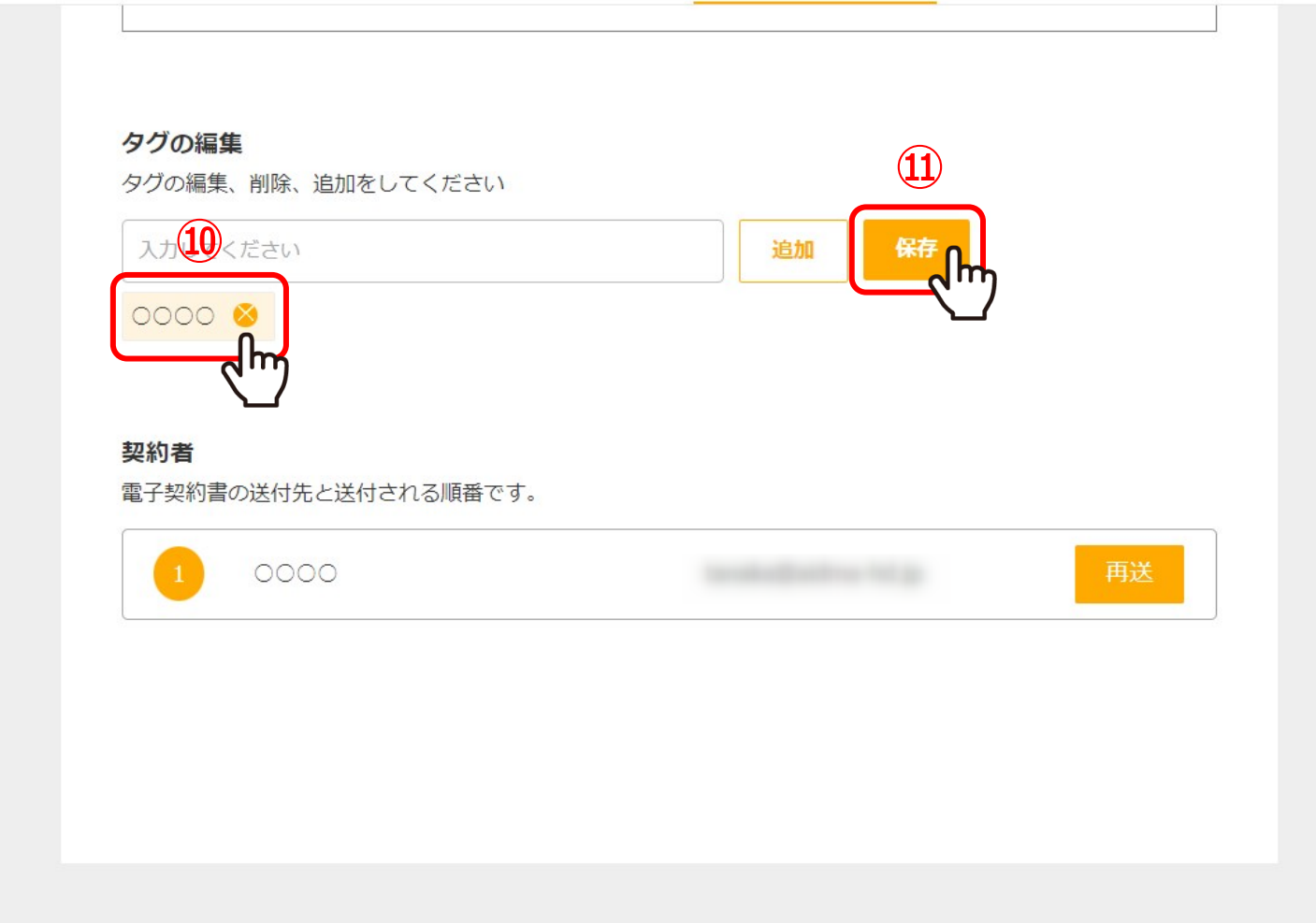

⑩付与済みのタグを解除したい場合は、「×」をクリックします。

⑪最後に「保存」をクリックすると、タグの付与・解除は完了です。

 $\checkmark$